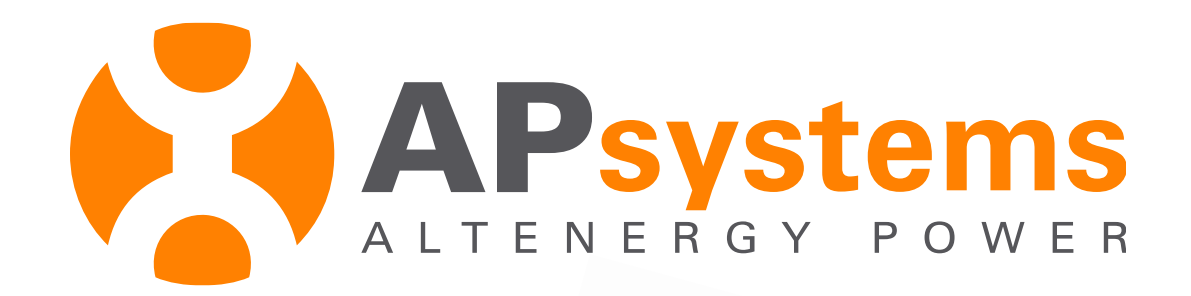

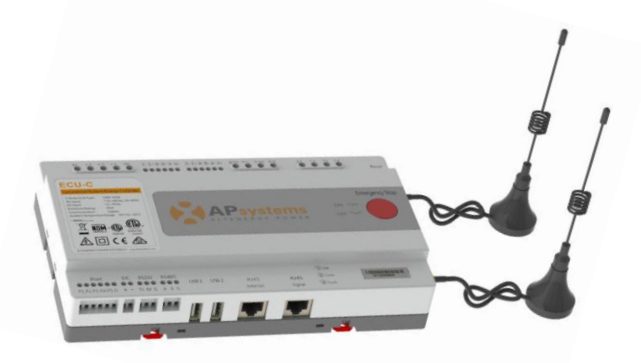

#### **Configuration de l'ECU avec EMA Manager**

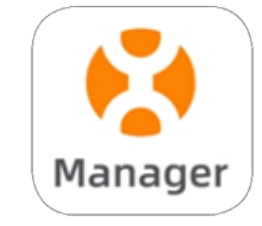

#### **EMA Manager APP**

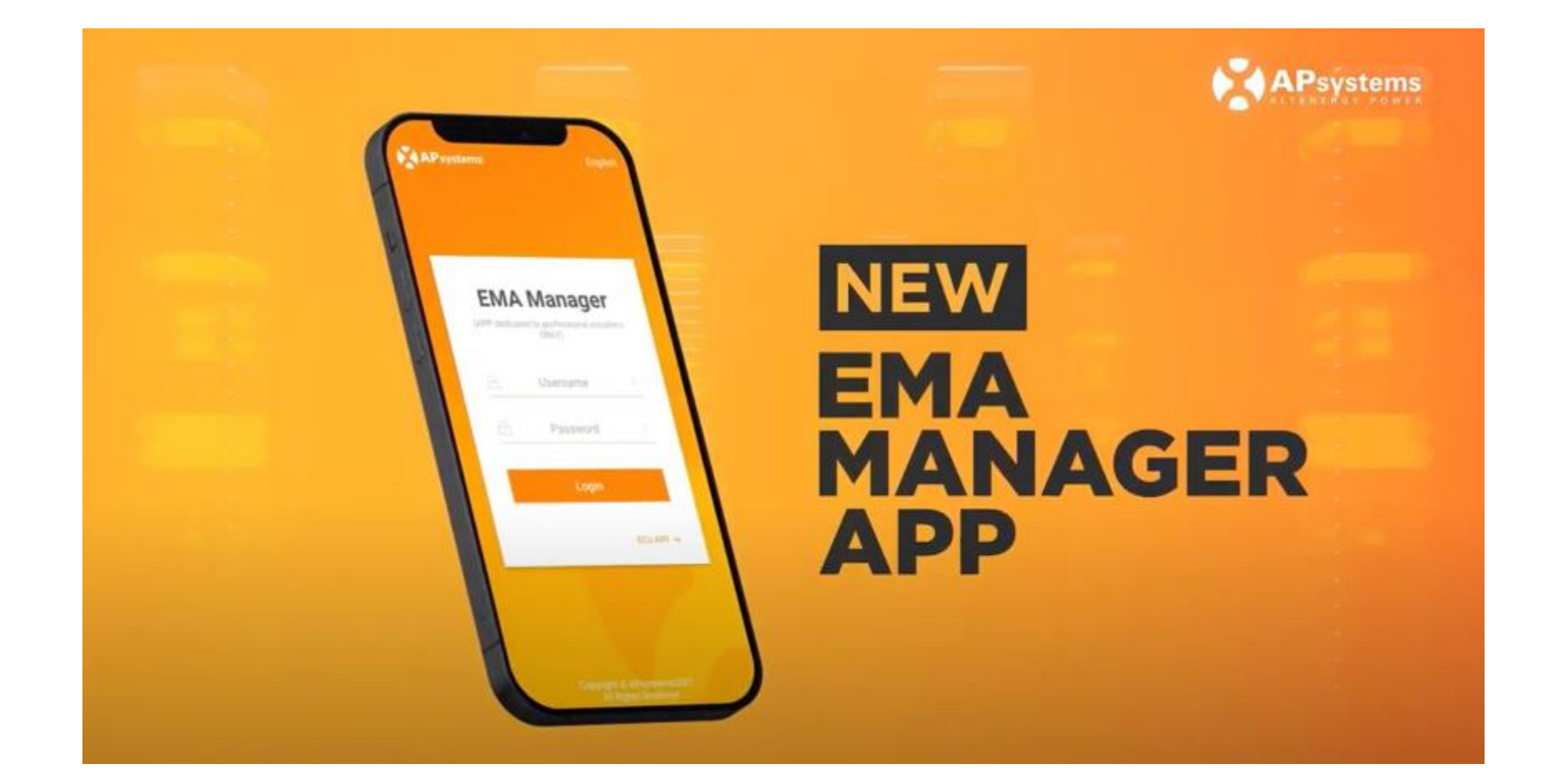

**Nouvelle APP pour les installateurs APsystems**

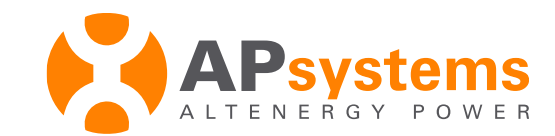

## **EMA Manager APP / ECU APP**

- **Le paramétrage des ECU se fait avec la fonction ECU APP d' EMA Manager**
- Cette fonction est aussi disponible dans l' application ECU APP. Cette application ne sera plus disponible à compter du 31/03/2022.
- **ECU APP est maintenant intégré dans EMA Manager**
- **EMA Manager devient l'application de référence pour les installateurs (disponible sur Apple Store et Google Play)**

**Le paramétrage des ECU se fait avec la fonction ECU APP d' EMA Manager**

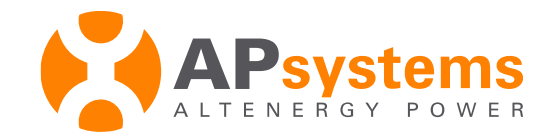

# **Compte EMA Installateur / Utilisateur**

#### • **Compte EMA Installateur :**

Pour pouvoir créer les comptes EMA de ses clients (voir document "enregistrement EMA") et ensuite les superviser à distance, l'installateur doit préalablement demander la creation de son compte installateur EMA en envoyant un email avec ses coordonnées complètes à [support.emea@apsystems.com](mailto:support.emea@apsystems.com) Il pourra ensuite accéder au portail de supervision EMA depuis un ordinateur ou un smartphone avec l'application EMA Manager.

#### • **Compte EMA Utilisateur (client) :**

Le client pourra ensuite superviser sa propre installation depuis son smartphone avec l'application EMA APP ou depuis un ordinateur, avec les codes d'accès qu'il aura reçu.

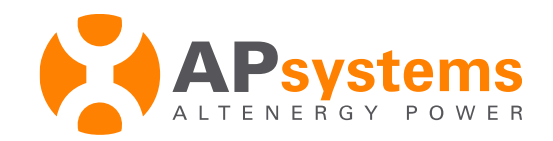

## **Télécharger l'application EMA Manager**

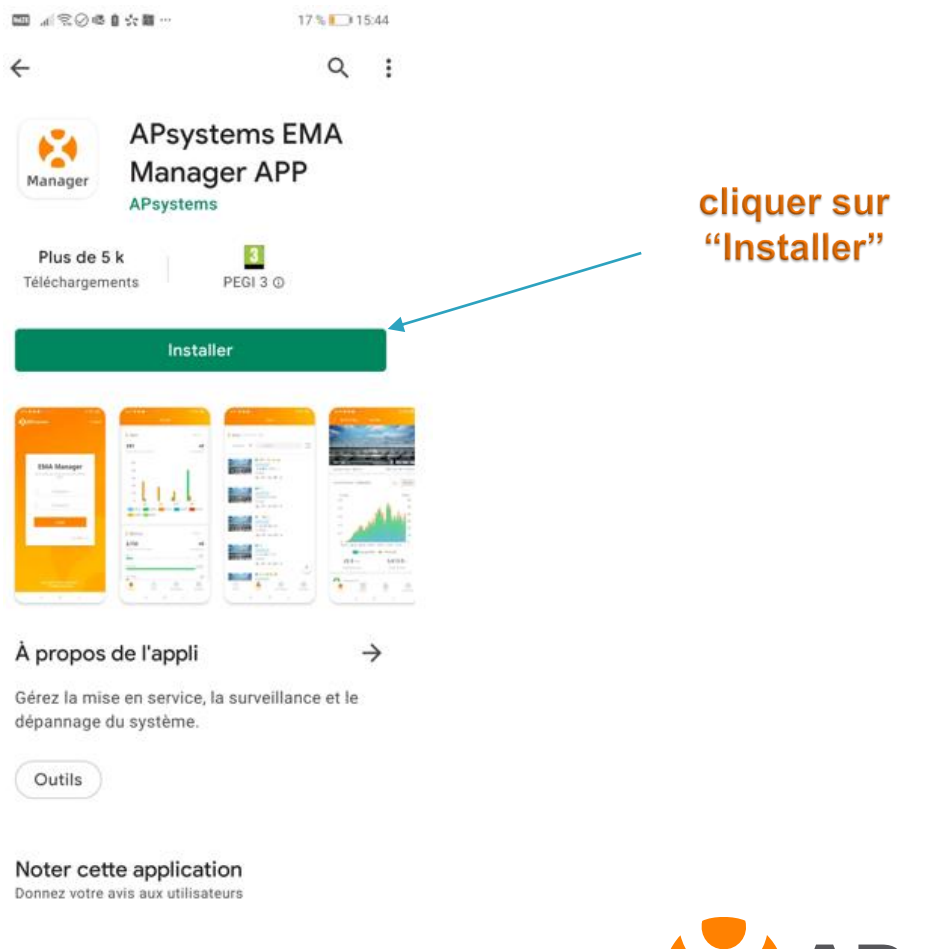

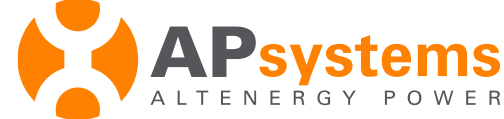

## **Connectez votre smartphone à l'ECU**

#### **Ouvrir EMA Manager**

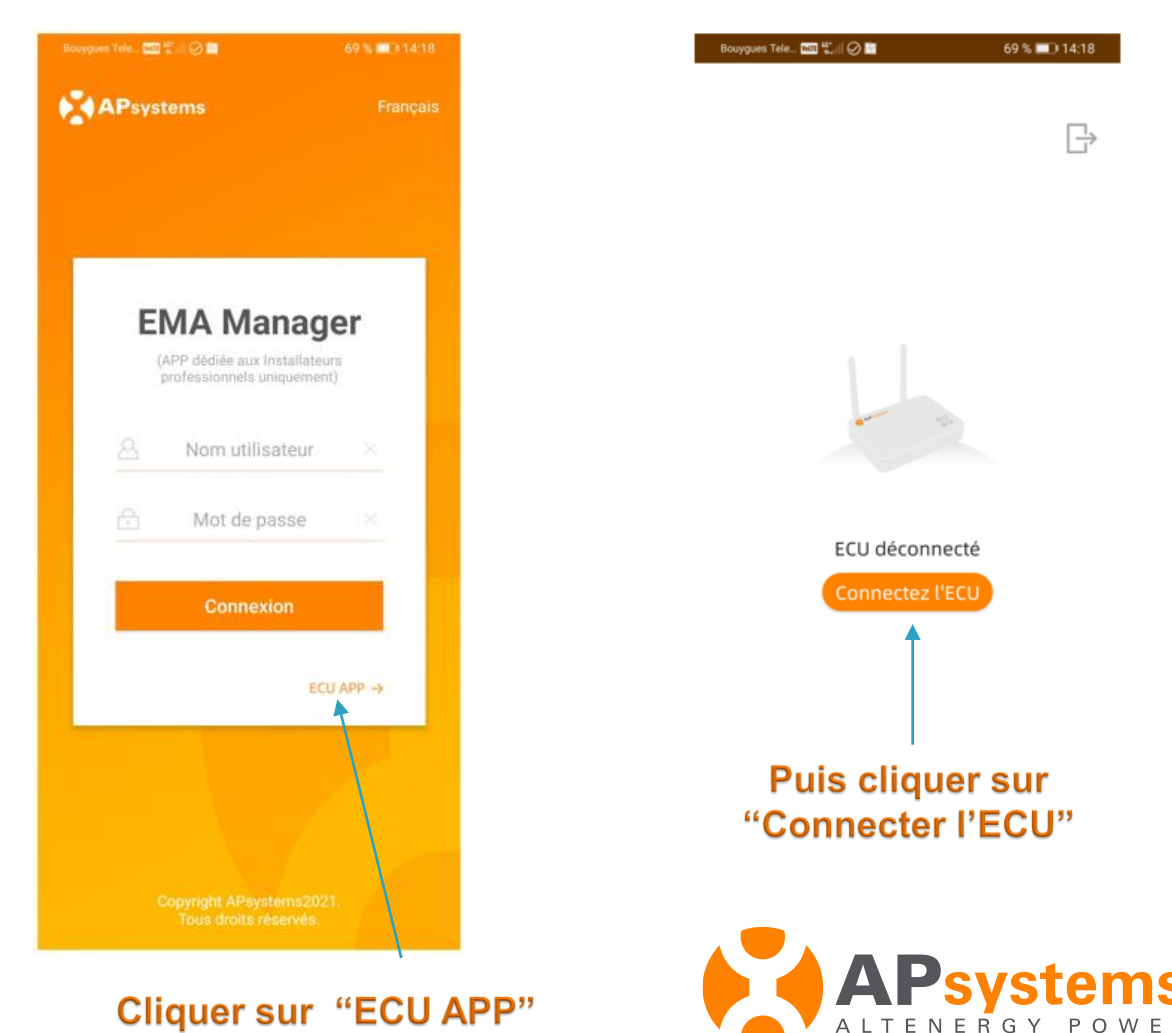

si l'ECU a un bouton "AP" sur le côté du boitier,

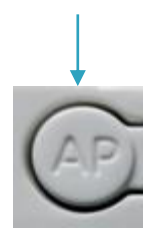

Cliquer une fois sur le bouton "AP" pour active le point d'accès WiFi de l'ECU

#### Connectez votre smartphone à l'ECU

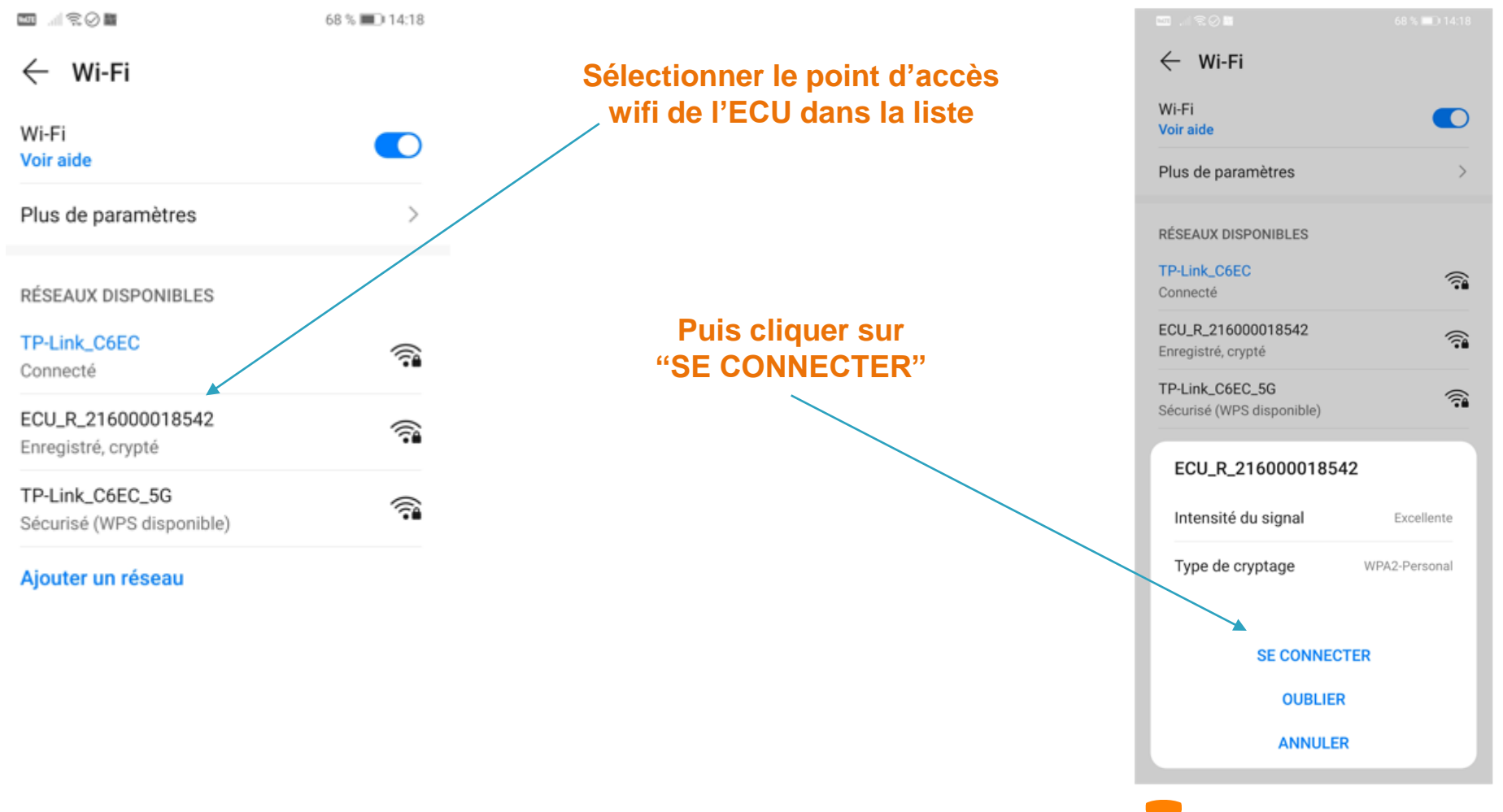

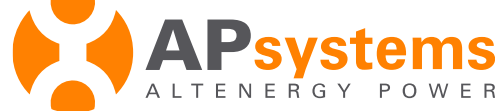

#### Connectez votre smartphone à l'ECU

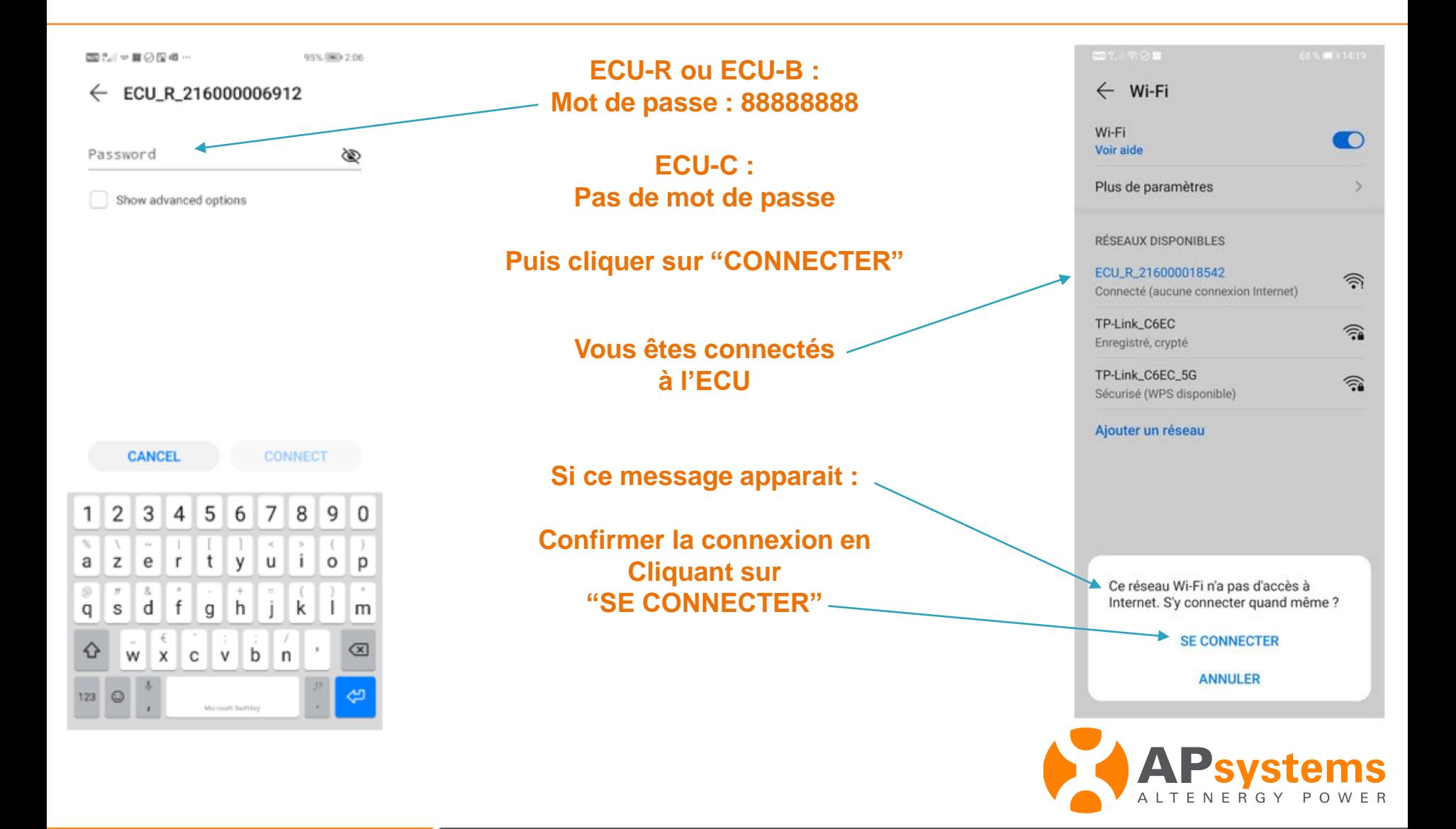

## Paramétrage de l'ECU

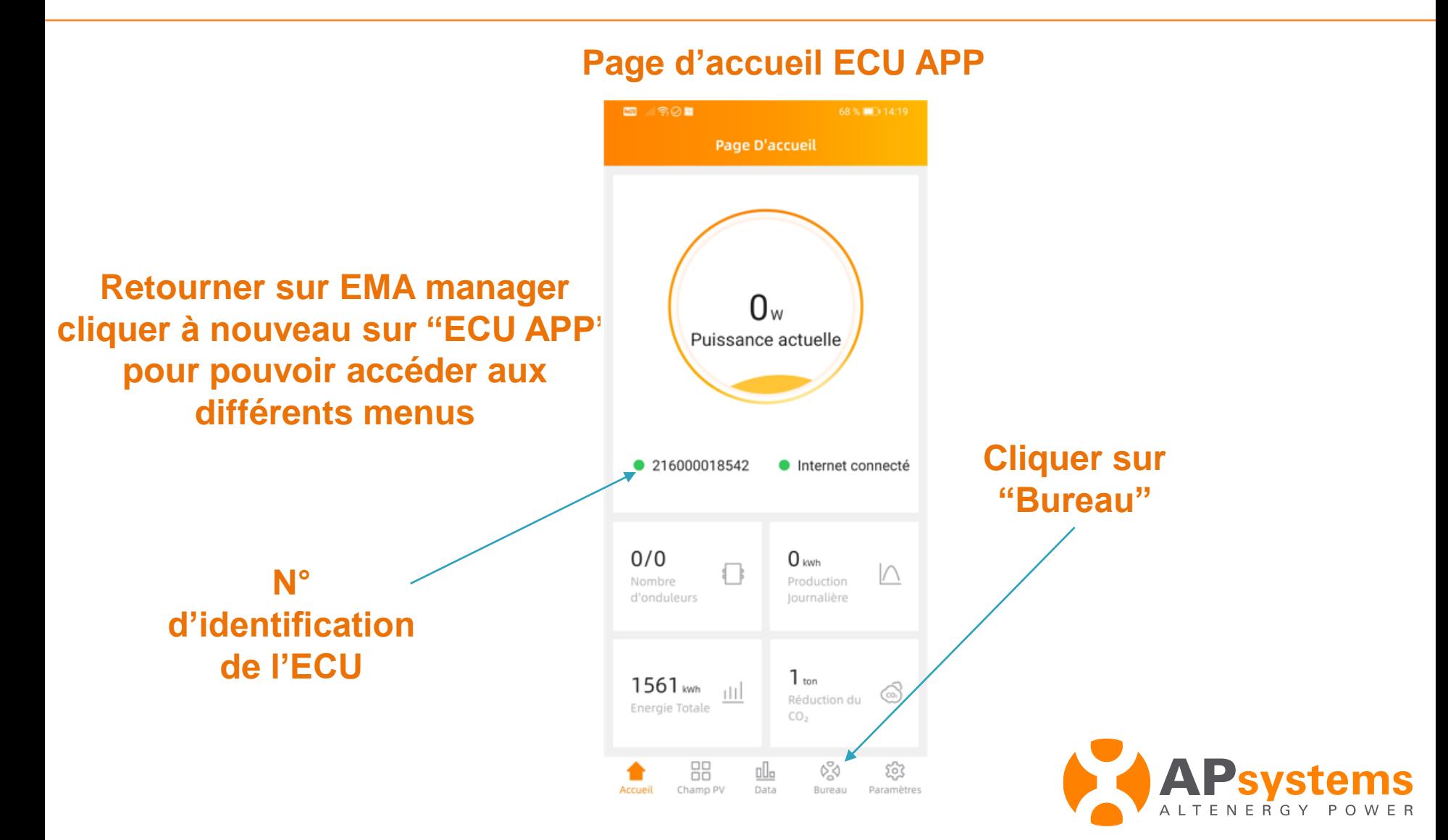

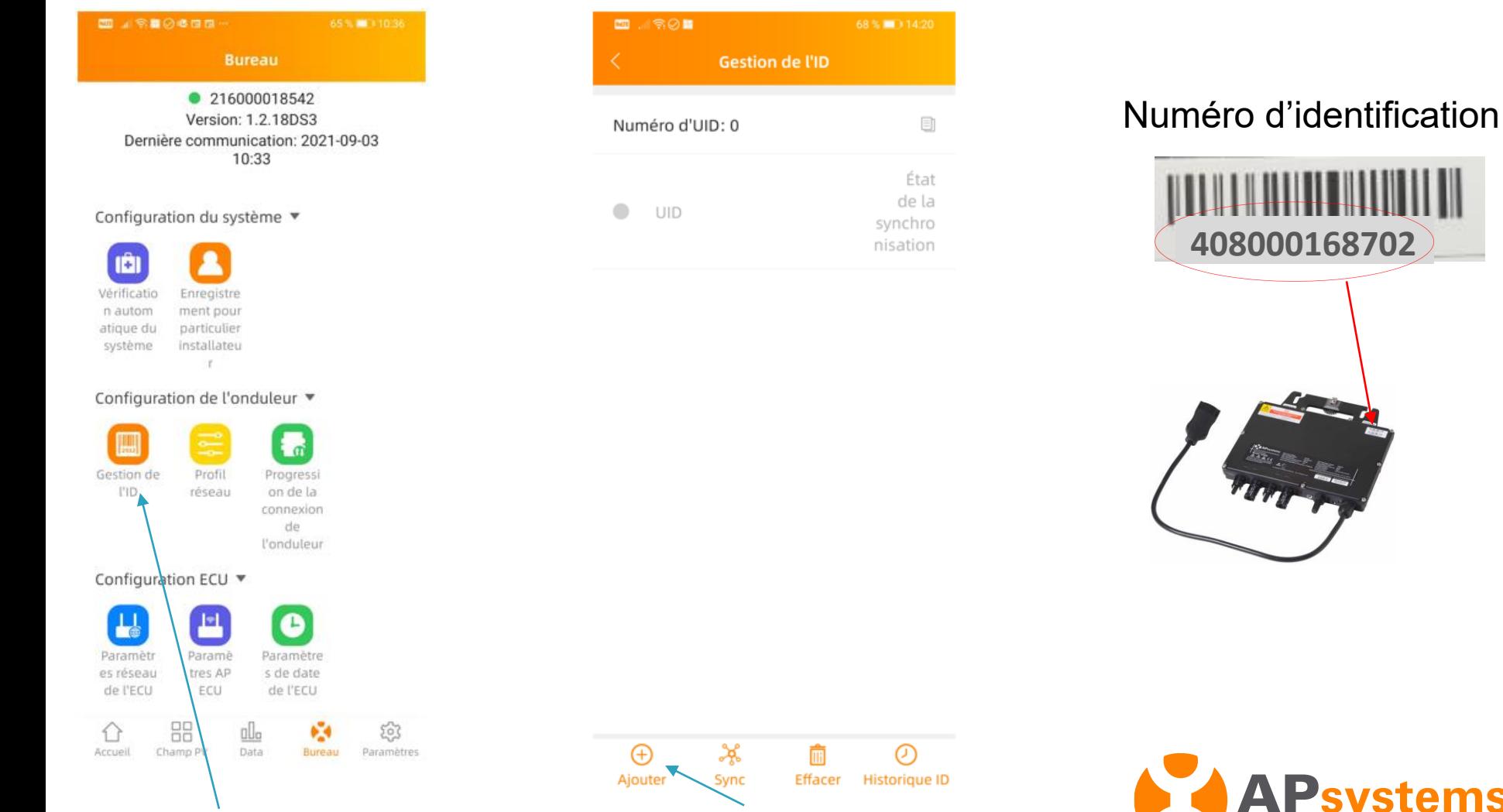

**Cliquer sur "Gestion de l'ID" Cliquer sur "Ajouter"**

RGY POWER

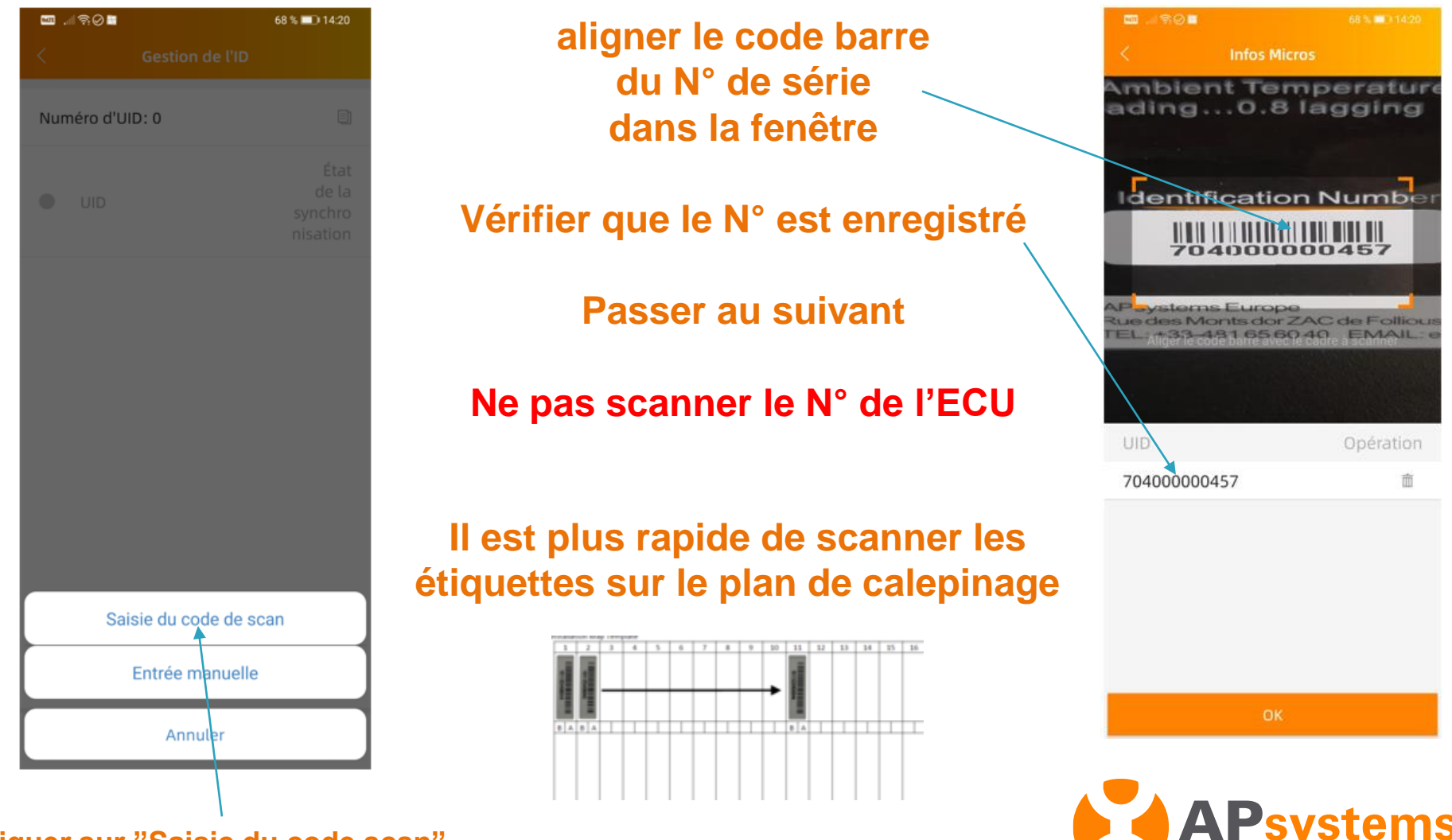

**Cliquer sur "Saisie du code scan"**

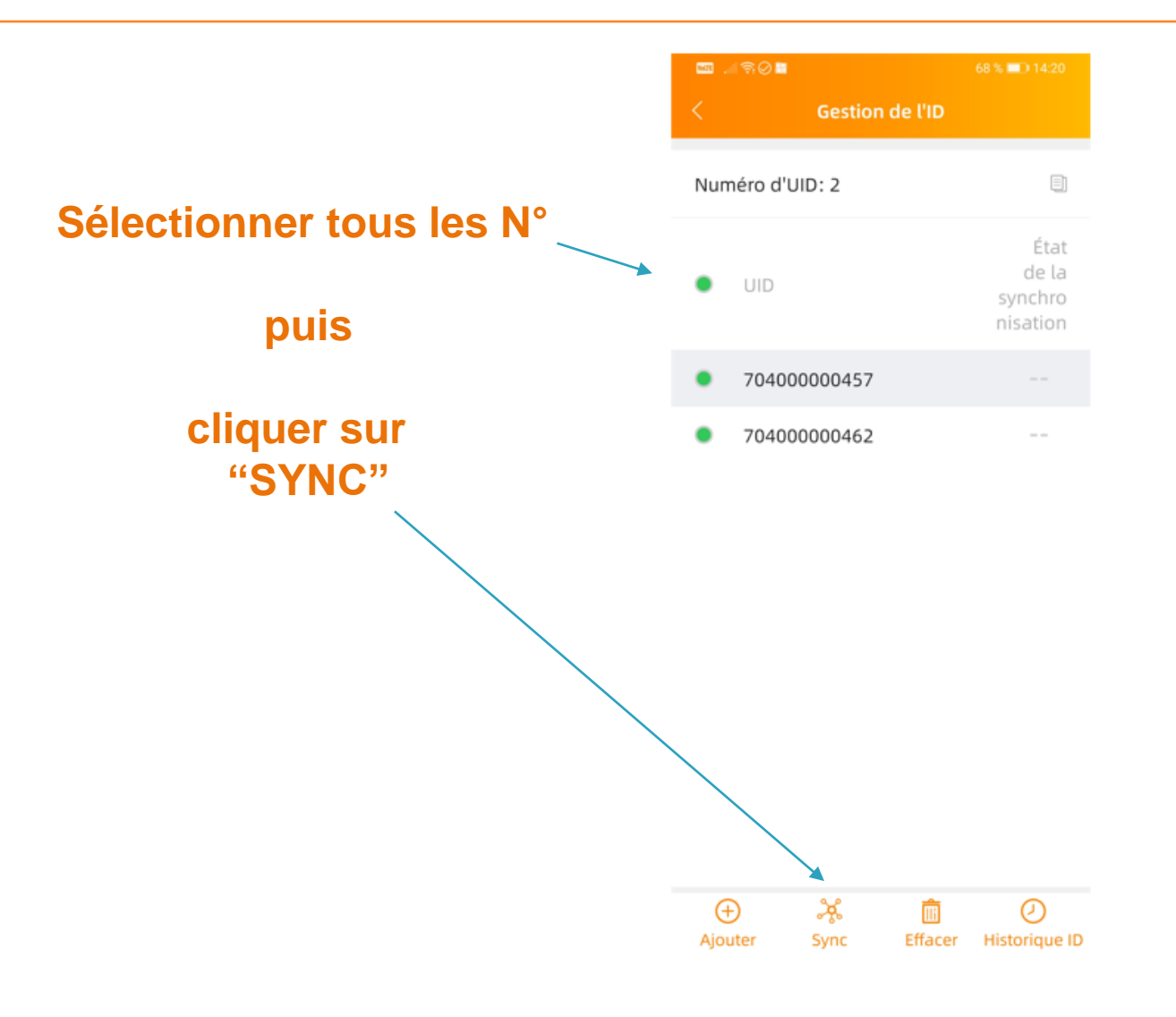

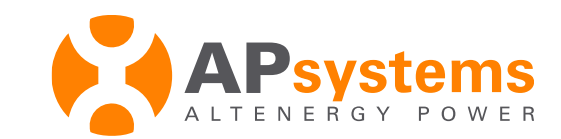

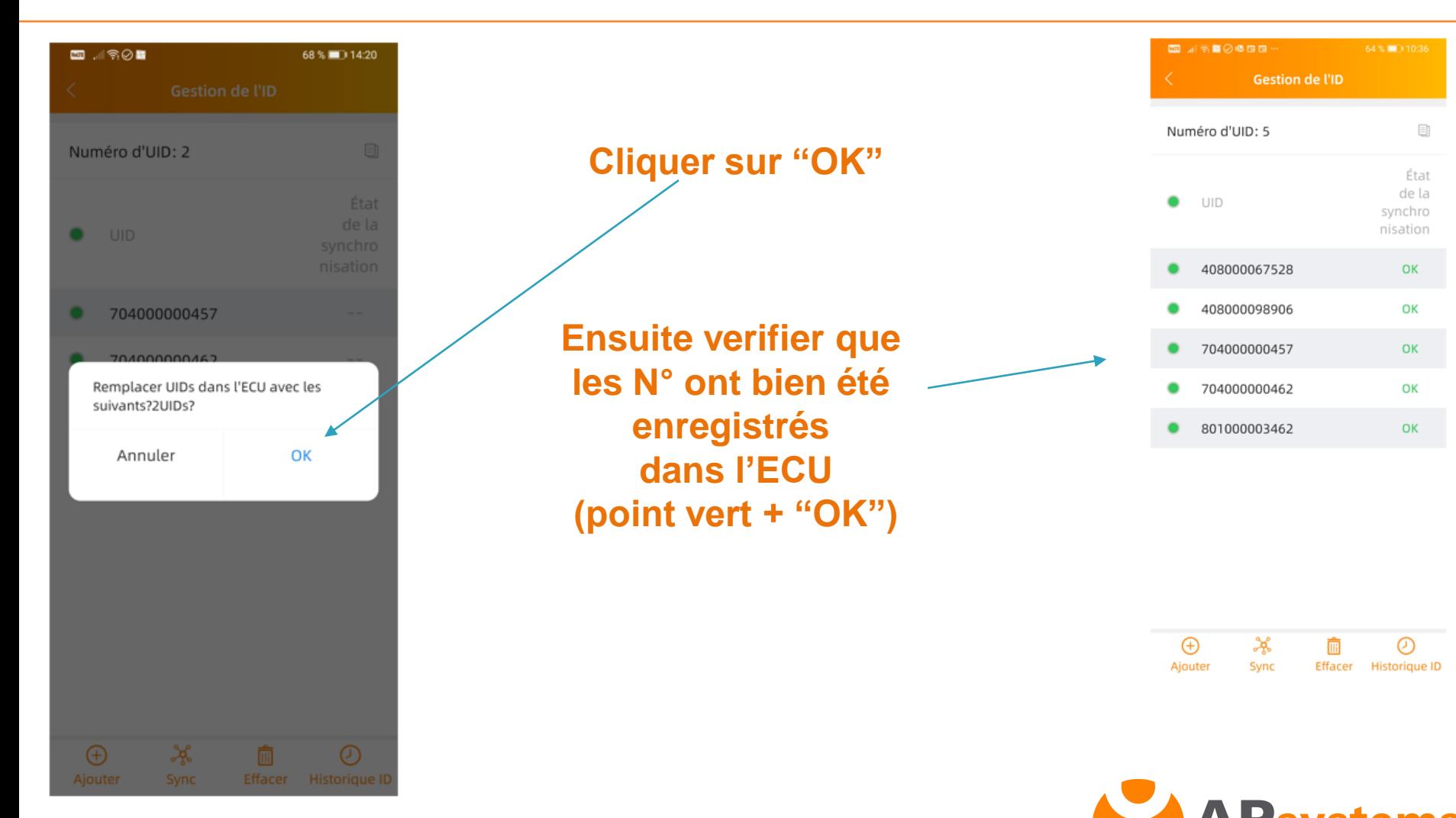

RGY POWER

## Réglage date/heure

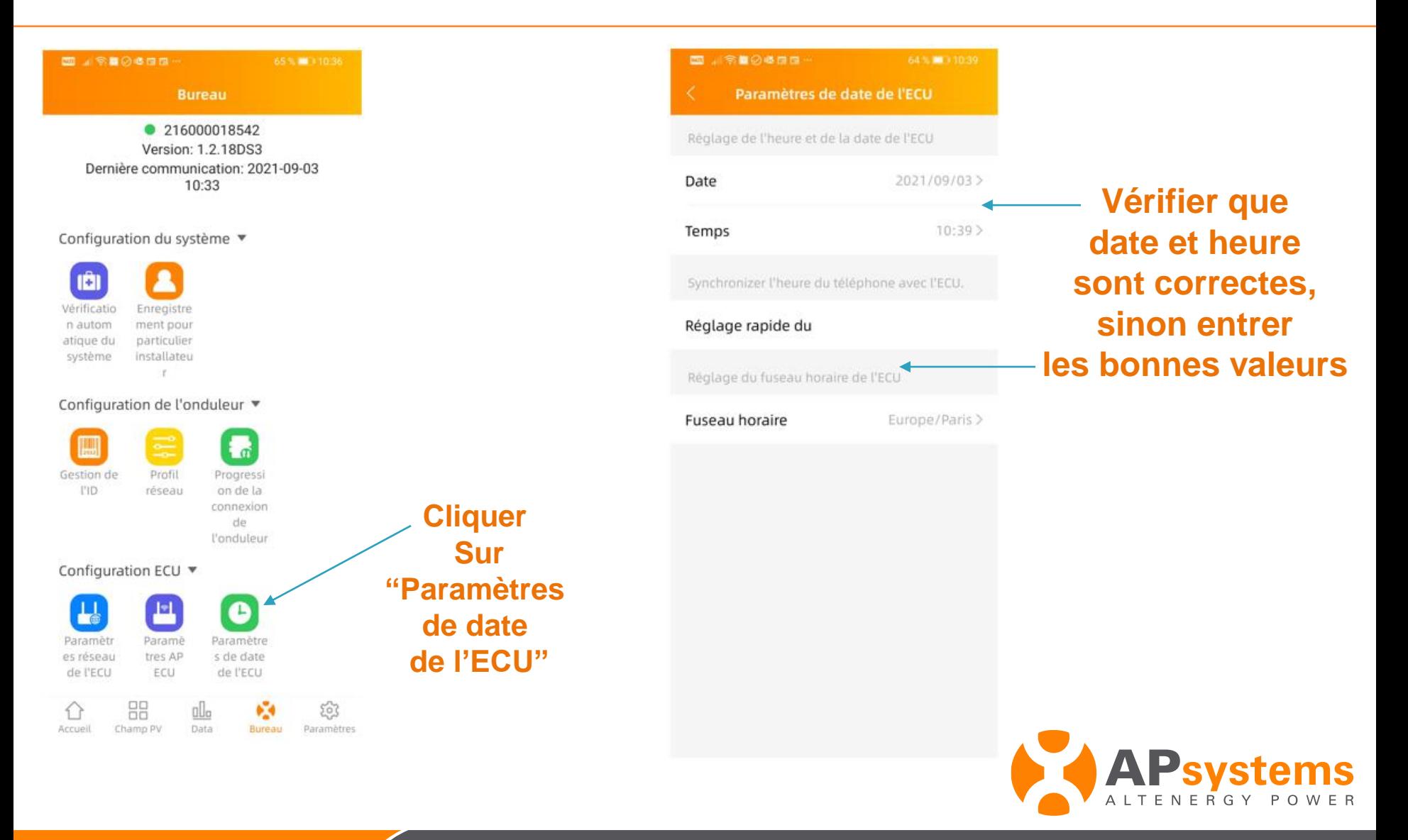

## Réglage profile réseau

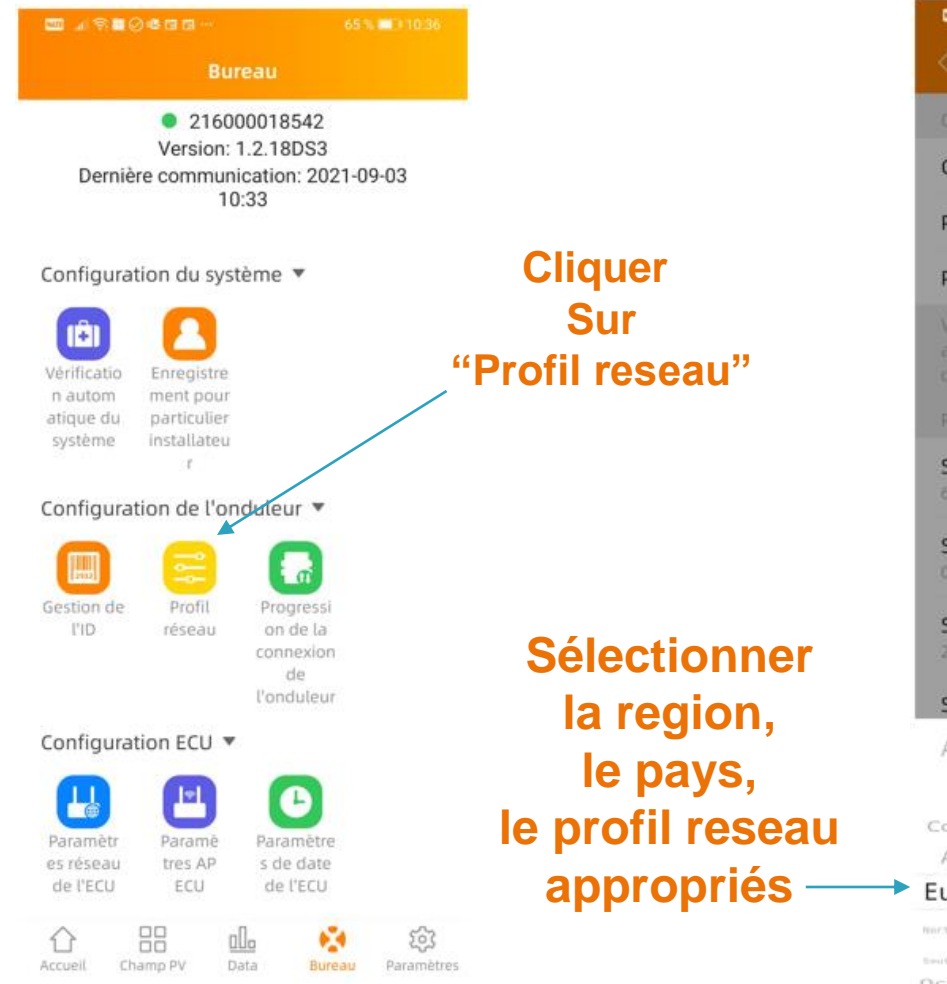

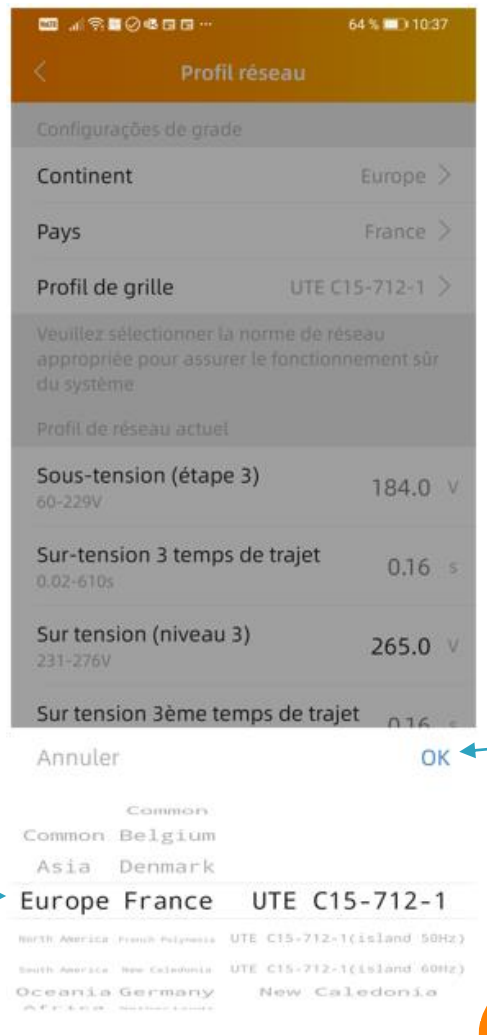

#### **Puis cliquer sur "OK" et verifier que les paramètres ont bien été enregistrés**

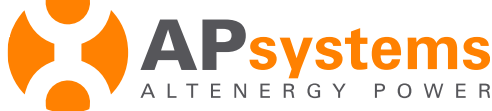

## **Connexion à internet**

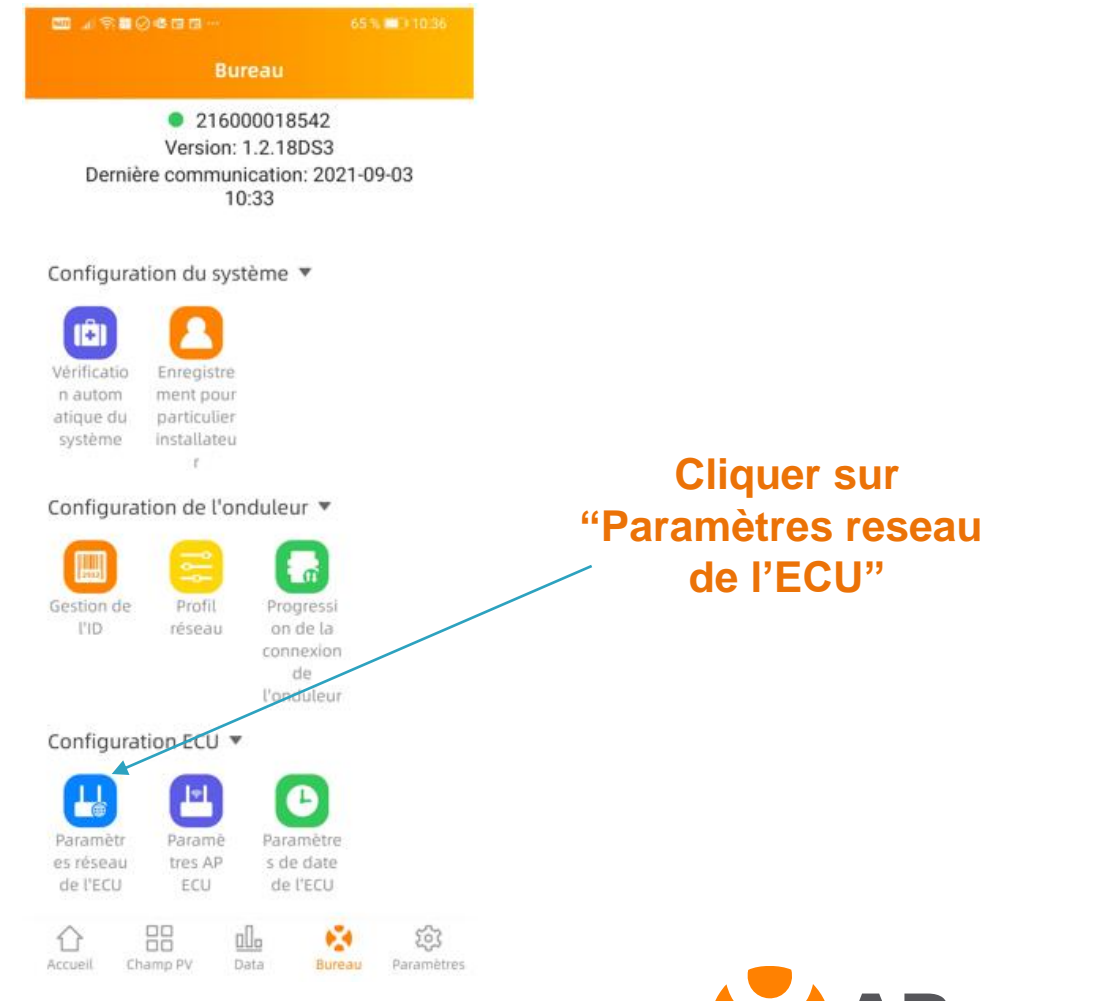

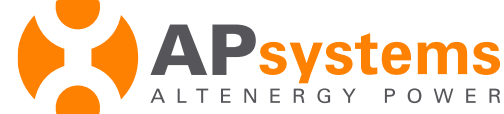

## **Connexion à internet : filaire (LAN)**

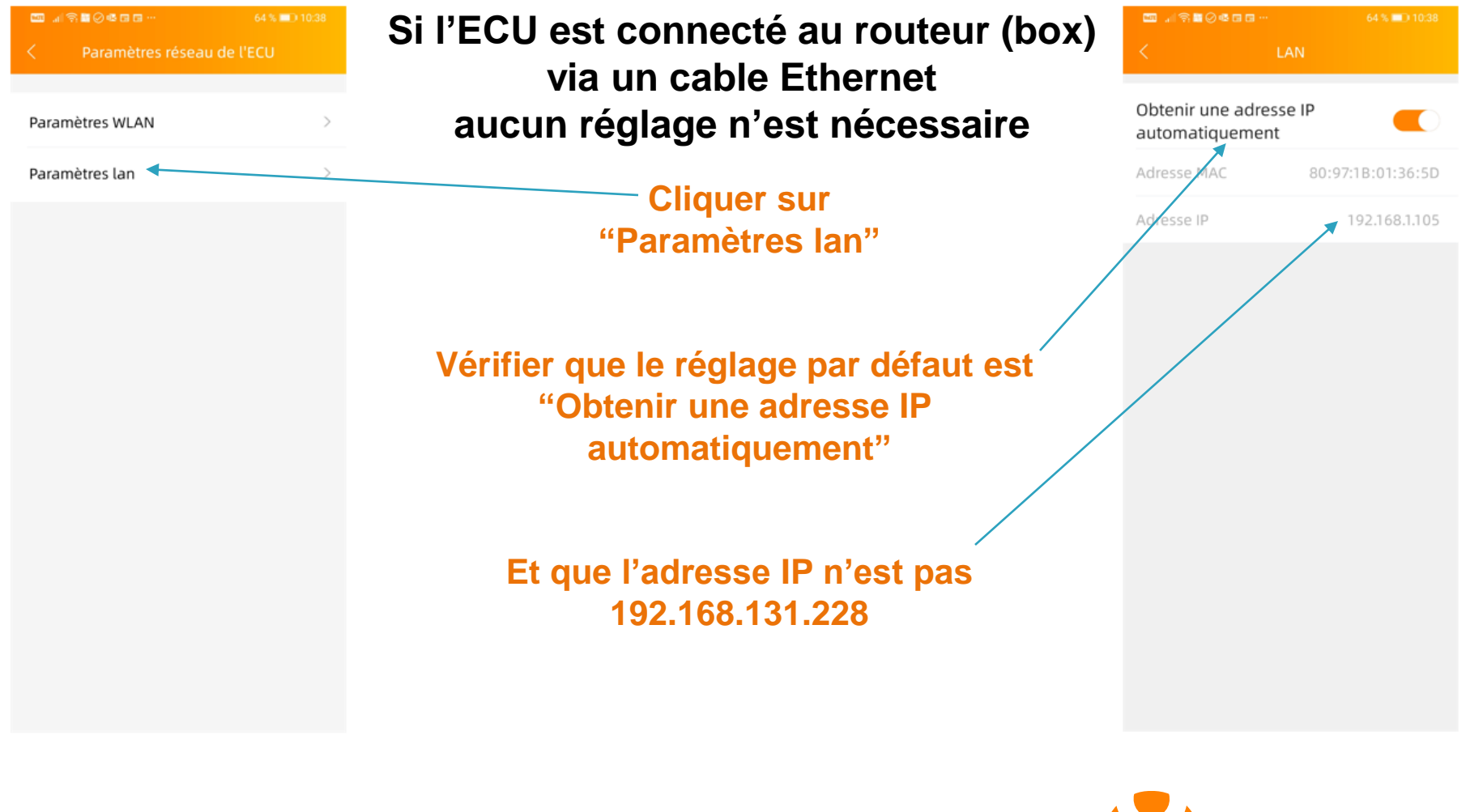

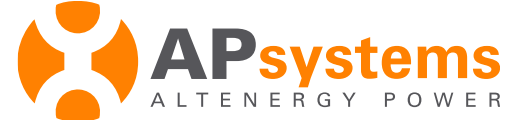

# **Connexion à internet : WiFi (WLAN)**

**Quand la connexion via le port RJ45 n'est pas possible, vous pouvez connecter l'ECU au routeur en WiFi :**

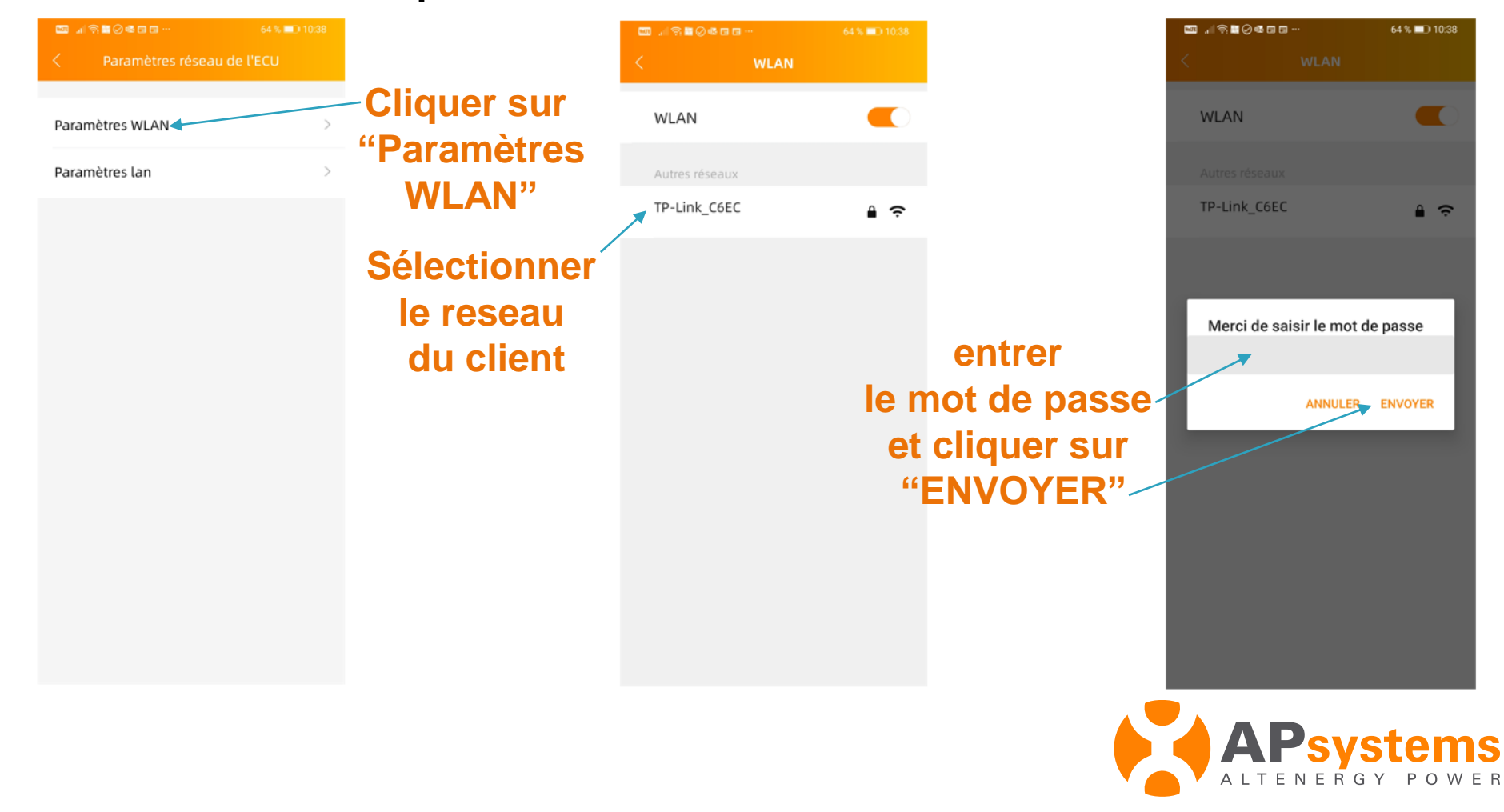

## Connexion à internet : contrôle LAN et WLAN

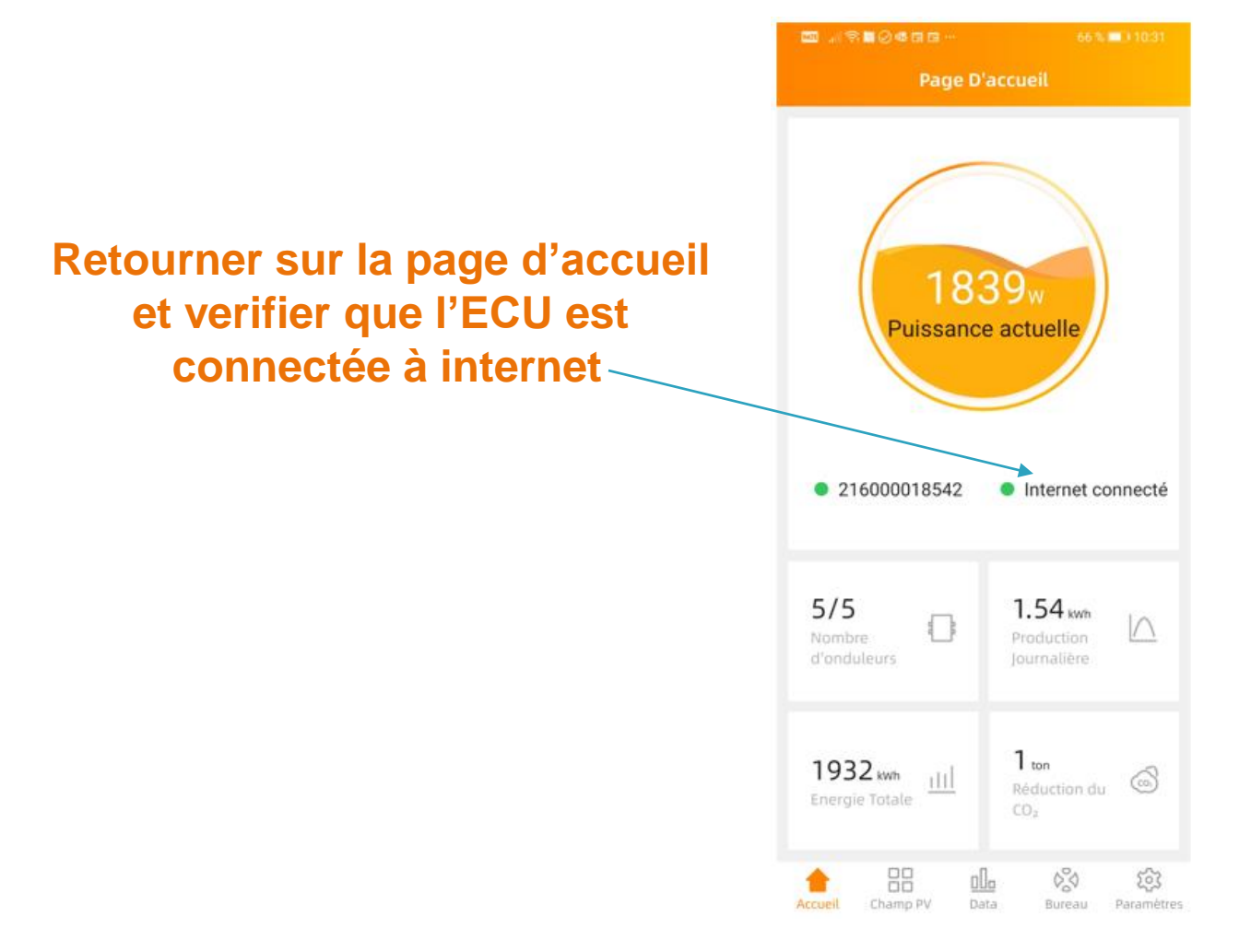

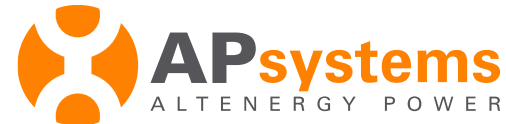

## Contrôle de l'installation : Communication

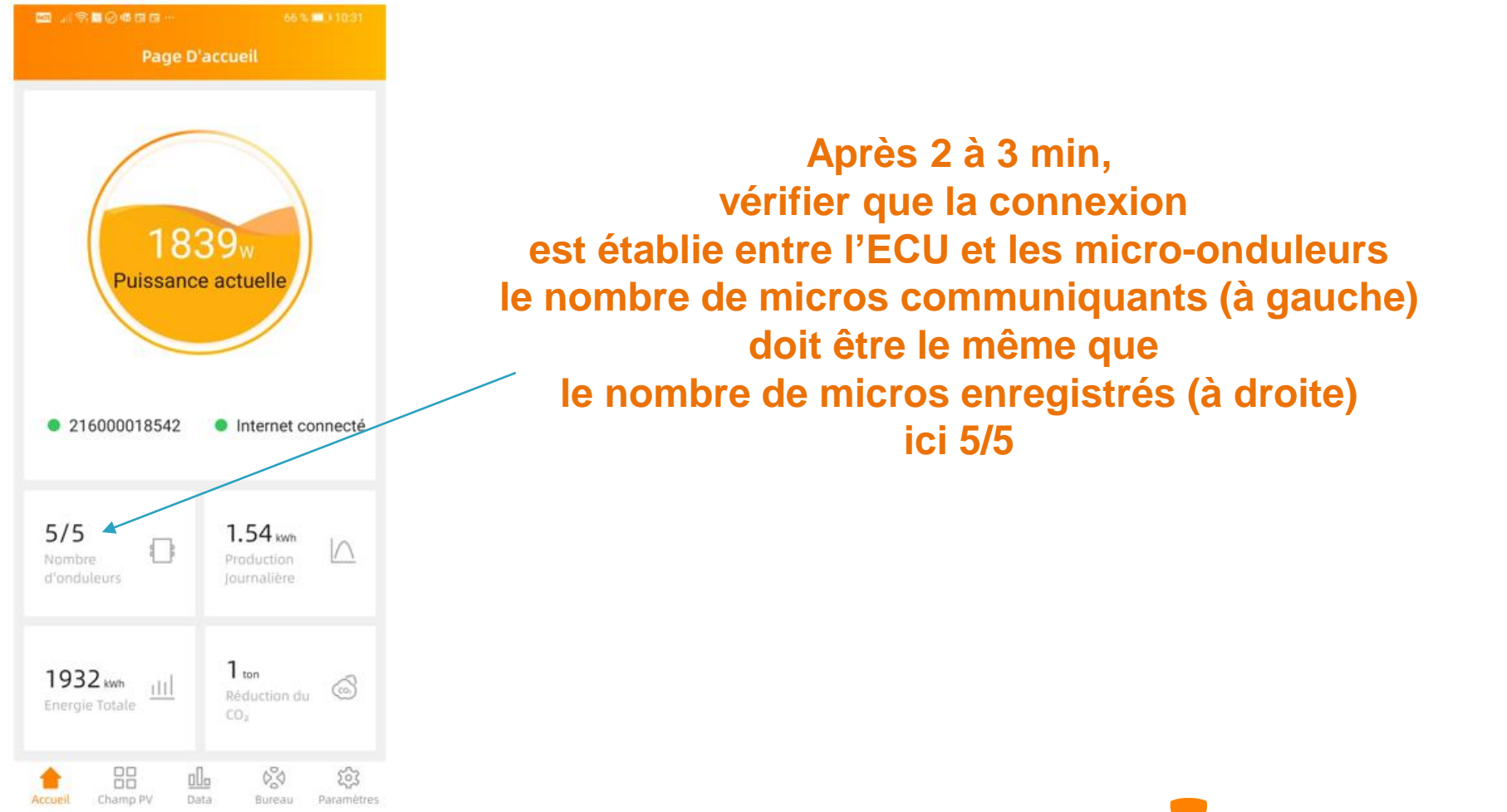

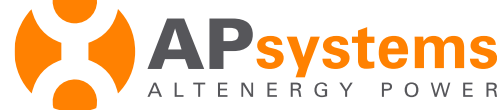

## Contrôle de l'installation : Communication

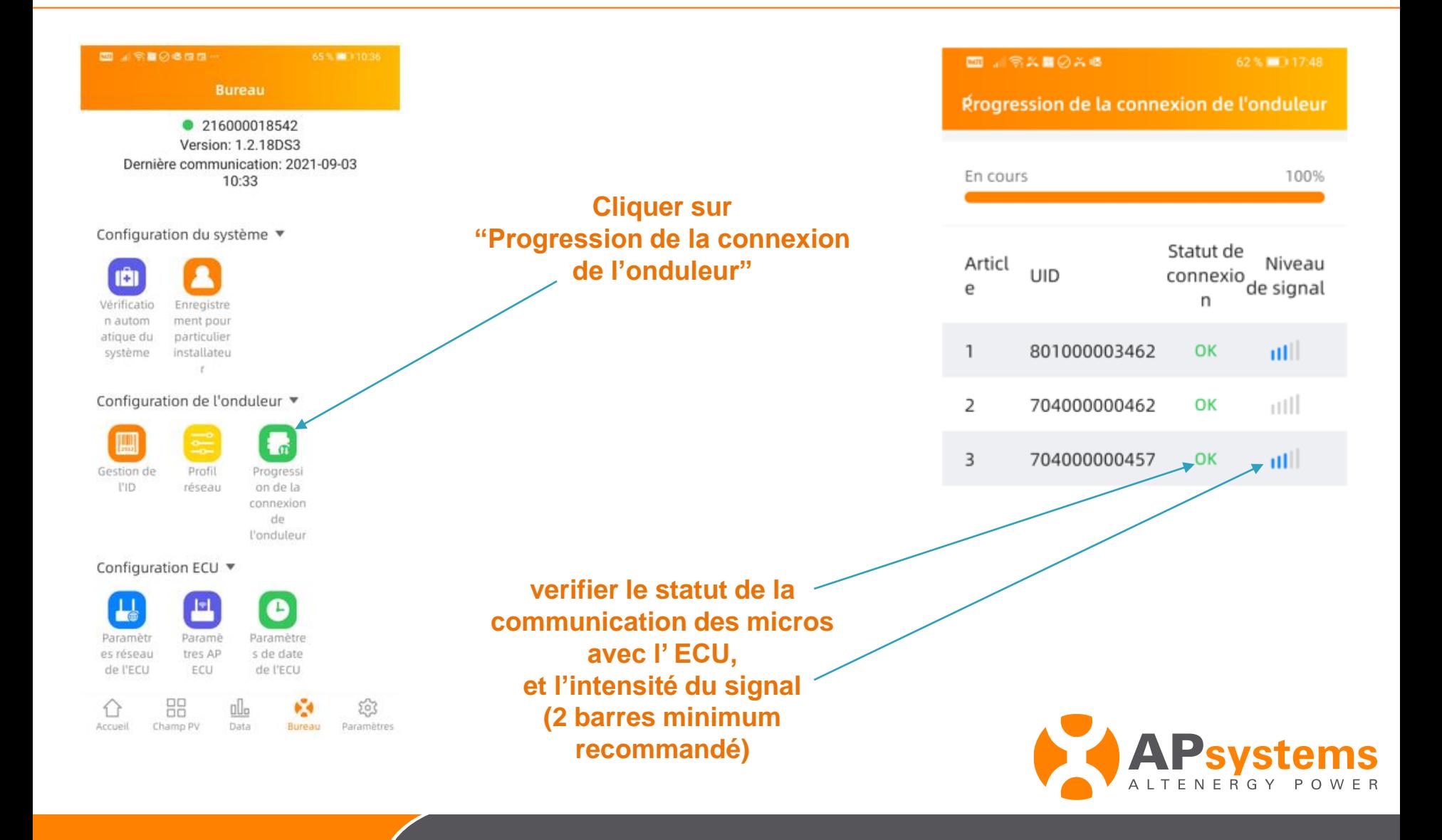

## **Contrôle de l'installation : Production**

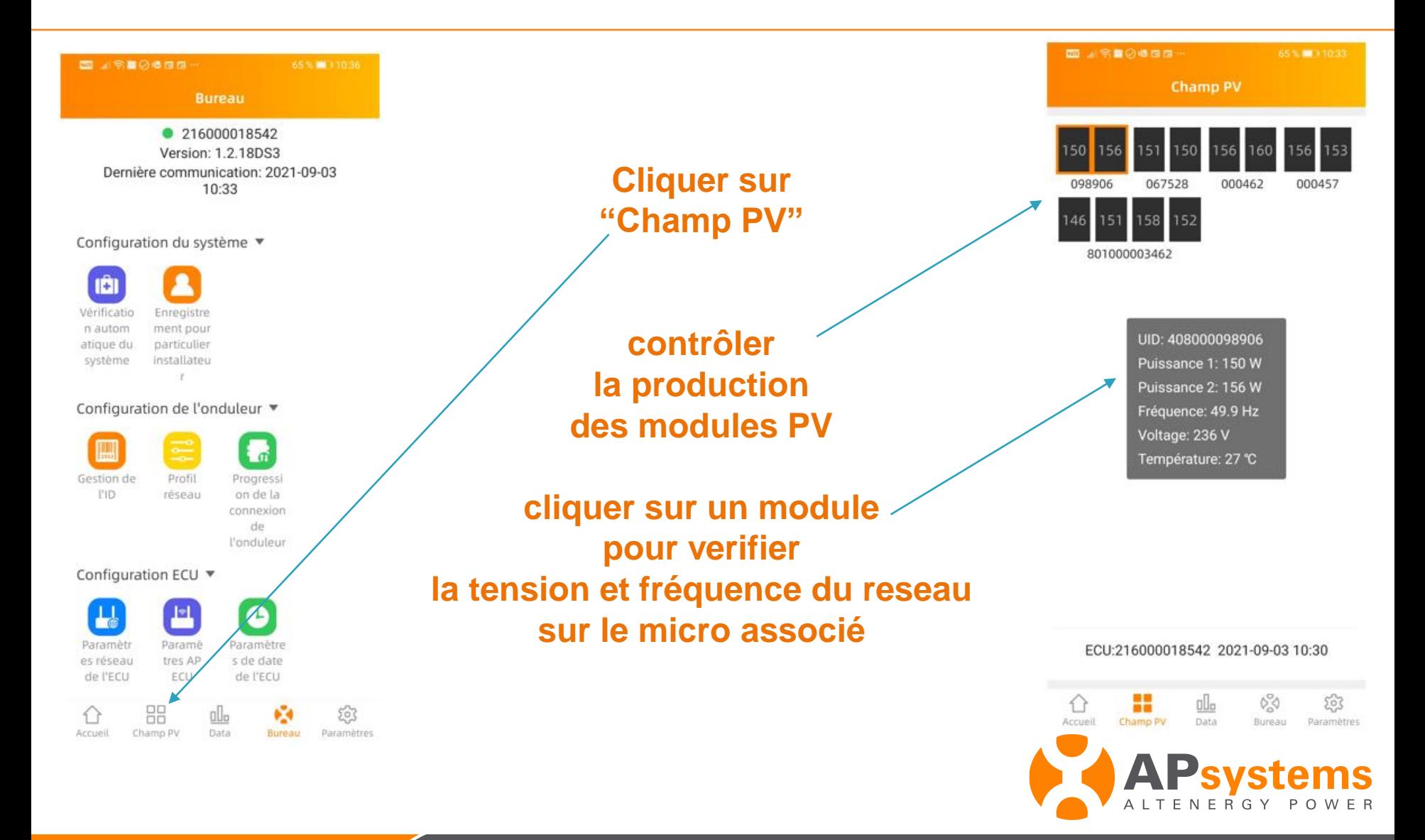

## **Contrôle de l'installation : com EMA**

**EVAP** 

 $O<sub>c</sub>$ 

 $\odot$ 

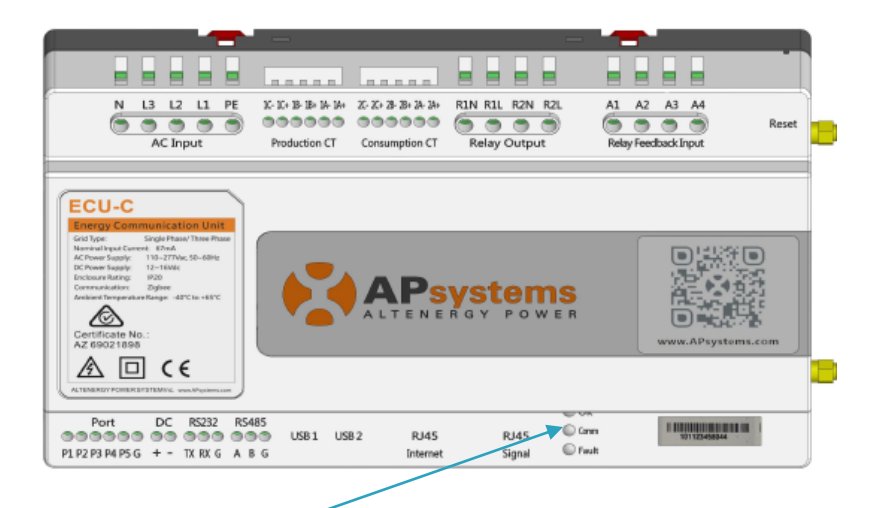

**Controler sur l'ECU que le voyant de communication est bien allumé en vert fixe, cela indique que l'ECU envoie des données sur le portail de supervision EMA**

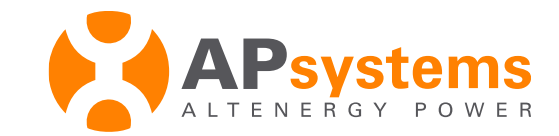

# **Support Technique APsystems**

**Pour les urgences lors d'une intervention chez un client : tel : +33 (0)4 81 65 60 40**

**Pour signaler un problème, une requête ou une question technique : email : [support.emea@apsystems.com](mailto:support.emea@apsystems.com)**

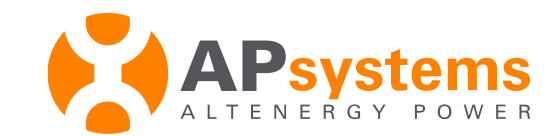